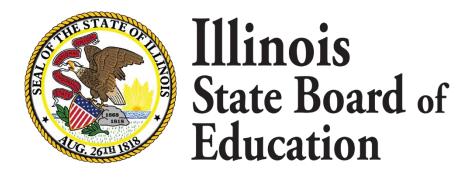

# ELIS FOR ADMINISTRATORS ENTITLEMENT GUIDE

# Table of Contents

| Purpose                                                                                       | 2  |
|-----------------------------------------------------------------------------------------------|----|
| Add an Entitlement                                                                            | 2  |
| How to enter a PEL entitlement into Pre-Completion (PC) status                                | 2  |
| Individual Entitlement                                                                        | 2  |
| Batch Entitlement                                                                             | 6  |
| How to Enter an Educator License with Stipulations- Alternative Provisional License (ELS-APE) | 9  |
| Individual Entitlement                                                                        | 9  |
| Batch Entitlement                                                                             | 10 |
| How to entitle for a Short-Term Approval                                                      | 13 |
| Incomplete Entitlements                                                                       | 15 |
| Incomplete Entitlement Key                                                                    | 15 |
| How to move from Pre-Completion (PC) to Completed Program (CP)                                | 16 |
| Search for an Entitlement                                                                     | 18 |
| Search for an Entitlement Key                                                                 | 18 |
| Entitlement Log Report                                                                        | 19 |
| Entitlement Report Key                                                                        | 19 |
| How to Enter Subsequent Endorsements                                                          | 20 |
| APPENDIX                                                                                      | 21 |
| License Types                                                                                 | 21 |
| Grade Range Codes                                                                             | 21 |
| Endorsement Codes                                                                             | 22 |
|                                                                                               |    |

# Purpose

The purpose of the re-designed entitlement wizard is to streamline the process in which individuals are entitled by an Illinois institution from pre-completion to completed program. This process is intended for <u>initial PEL entitlements</u>.

# Add an Entitlement

How to enter a PEL entitlement into Pre-Completion (PC) status

1. Start by selecting the Add an Entitlement button

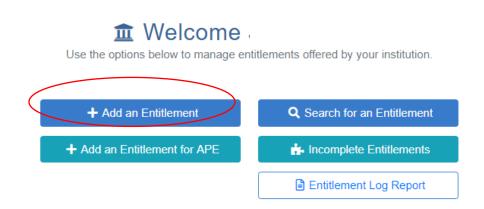

2. Choose either Individual Entitlement or Batch Entitlement

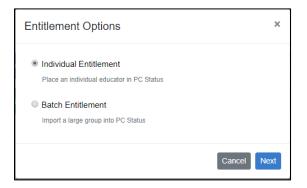

Individual Entitlement: choose this option when entering an entitlement for one candidate at a time.

Batch Entitlement: choose this option to entitle 2 or more candidates at one time.

Individual Entitlement

1. Select the Individual Entitlement option, select Next

| Entitlement Options                                                  | x      |
|----------------------------------------------------------------------|--------|
| Individual Entitlement     Place an individual educator in PC Status | )      |
| Batch Entitlement<br>Import a large group into PC Status             |        |
|                                                                      | Cancel |

2. Enter either the IEIN of the individual or the SSN and Last Name, select Search.

| Place a | Place an individual educator in PC status  Search Add Entitlement Add one or more entitlements Confirm Verty entitlements for candidate  Add one or more entitlements Verty entitlements for candidate  Add one or more entitlements Verty entitlements should be entered through the educator's credential screen. Contact your preparation liaison for assistance.  Please enter the IEIN, or the SSN and last name of the candidate. The candidate must already be in the licensure database to enter the entitlement.  IEIN ################################# | ×                                                                                                   |  |
|---------|----------------------------------------------------------------------------------------------------|----------------------------------------------------------------------------------------------------|--|
|         |                                                                                                    |                                                                                                    |  |
|         |                                                                                                    |                                                                                                    |  |
|         |                                                                                                    | of the candidate. The candidate must already be in the licensure database to enter the entitlement. |  |
| SSN     | ######################################                                                                                                    |                                                                                                    |  |
|         | Search                                                                                                    |                                                                                                    |  |

3. The search will populate the individual name. If this is the correct individual, select Next.

| Place ar                                                                                                    | n individual educator in PC status [Blank 05, Test ]                                                                                         | × |
|----------------------------------------------------------------------------------------------------|----------------------------------------------------------------------------------------------------|---|
| Search<br>Find a cane                                                                                                    | Add Entitlement Confirm<br>Add one or more entitlements Verify entitlements for candidate                                                    |   |
|                                                                                                    |                                                                                                    |   |
| Please e                                                                                                    | enter the IEIN, or the SSN and last name of the candidate. The candidate must already be in the licensure database to enter the entitlement. |   |
|                                                                                                    | OR                                                                                                    |   |
| SSN                                                                                                    | ### ## #####                                                                                                    |   |
| Search<br>Find a candidate       Add Entitlement<br>Add one or more entitlements       Confirm<br>Verify entitlements for candidate         Image: Screen Contact your preparation liaison for assistance.       Image: Screen Contact your preparation liaison for assistance.         Please enter the IEIN, or the SSN and last name of the candidate. The candidate must already be in the licensure database to enter the entitlement.         Image: Image: |                                                                                                    |   |
|                                                                                                    | Previou: Next                                                                                                    | ) |

If the individual is not found, an error box will appear, re-enter the correct information and select Next.

| ice ai            | e an individual educator in PC status                                     |                                                                                                    |  |
|-------------------|---------------------------------------------------------------------------|----------------------------------------------------------------------------------------------------|--|
| earch<br>nd a can | didate Add Entitlement                                                    |                                                                                                    |  |
|                   | This wizard should be used for init<br>en. Contact your preparation liais | tial PEL entitlement only. All subsequent endorsements should be entered through the educator's credential<br>son for assistance. |  |
| Please e          | enter the IEIN, or the SSN and las                                        | st name of the candidate. The candidate must already be in the licensure database to enter the entitlement.                       |  |
|                   | 12000011                                                                  | OR                                                                                                    |  |
|                   |                                                                           | - OK                                                                                                    |  |
| SSN               | #### ######                                                               | Last Name                                                                                                    |  |

4. Add License, Endorsement, Grade Range, and enrollment date from the drop-down menus, select Add Entitlement

| Place an individual educator in PC status [Harrison, Margaret M]                                               | ×             |
|----------------------------------------------------------------------------------------------------|---------------|
| Search Add Entitlement Confirm Find a candidate Add one or more entitlements Verify entitlements for candidate |               |
| Urense PEL - Professional Educator License - Issued                                                            |               |
| Endorsement Elementary Education (Self Contained General Education) - S(  Grade Range                          |               |
| Approval                                                                                                    |               |
| Enrolment Date 07/31/2020                                                                                      |               |
| Add Entitlement                                                                                                |               |
|                                                                                                    | Previous Next |

**Helpful Hint:** All grade range options within ELIS will be available, choose the applicable grade range for the selected endorsement. The enrollment date should be edited to reflect the date in which the educator enrolled into the program.

5. Confirm the endorsement is correct. If it is incorrect, click on the "x" to remove and enter it again.

| Place an indiv             | idual educator in PC status [Blank 05, Test ]                                          |                                                | ×    |
|----------------------------|----------------------------------------------------------------------------------------|------------------------------------------------|------|
| Search<br>Find a candidate | Add Entitlement Confirm Add one or more entitlements Verify entitlements for candidate |                                                |      |
| License PEI                | Elementary                                                                             | ssional Educator Lice<br>y Education (Self Con | ×    |
| Endorsement                | Elementary Education (Self Contained General Education) - SC 🔻                         | rough Grade 6                                  |      |
| Grade Range                | Grade 1 through Grade 6                                                                |                                                |      |
| Approval                   | •                                                                                      |                                                |      |
|                            | Add Entitlement                                                                        |                                                |      |
|                            |                                                                                        | Previous                                       | Next |

- 6. To enter additional endorsement(s) for the same individual
  - Change the endorsement and grade range to reflect the additional endorsement
  - Select Add Entitlement
  - This endorsement will stack on the first endorsement entered.

**Example**: The educator is being entitled for both an Elementary Education 1-6 PEL and an ESL PK-12 endorsement.

7. Once the PEL and all endorsements are listed, select Next

| rCh<br>a candidate                             | Add Entitlement<br>Add one or more entitlements | Confirm<br>Verify entitlements for candidate                                                  |                                                                                                   |   |
|------------------------------------------------|-------------------------------------------------|-----------------------------------------------------------------------------------------------|---------------------------------------------------------------------------------------------------|---|
|                                                | - Professional Educator Licen                   | (                                                                                             | PEL - Professional Educator Lice<br>English As A Second Language<br>PreKindergarten through Grade | × |
| Endorsement English As A Second Language - ESL |                                                 | PEL - Professional Educator Lice<br>Elementary Education (Self Con<br>Grade 1 through Grade 6 | ×                                                                                                 |   |
| Approval                                       |                                                 |                                                                                               | ,                                                                                                 |   |
|                                                | Add Entitlen                                    | nent                                                                                          |                                                                                                   |   |

8. Confirm the entitlements for the individual, select Finish

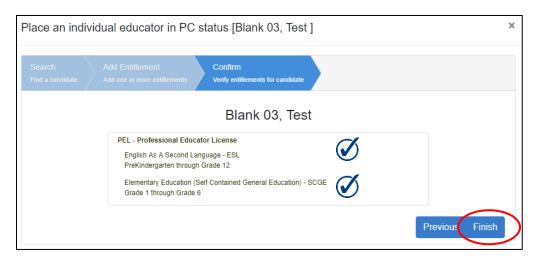

9. The status of the added entitlement populates into a chart.

| Entitlement Results fo | r - Blank 05, Test |                                                                       |
|------------------------|--------------------|-----------------------------------------------------------------------|
| Status                 | Entitlement        | Message                                                               |
| Successful             | PEL - ESL - T      |                                                                       |
| Successful             | PEL - SCGE - V     | a     b     c       Finish     Export CSV     Add Another Entitlement |

- a. Finish: Choose this option to go back to the home screen
- b. Export CSV: Choose this option to export the individual entitlements into a spreadsheet
- c. Add Another Entitlement: Choose this option to start a new entitlement.

#### Batch Entitlement

1. Select Batch Entitlement option, Select Next

| Entitlement Options                                                                                                    | ×           |
|----------------------------------------------------------------------------------------------------|-------------|
| <ul> <li>Individual Entitlement</li> <li>Place an individual educator in PC Status</li> <li>Batch Entitlement</li> <li>Import a large group into PC Status</li> </ul> |             |
|                                                                                                    | Cancel Next |

#### Helpful Hint:

- Use this option to entitle multiple students at one time
- More than one program and grade range can be included within the template
- Refer to the Appendix for License, Grade Range, and Endorsement code options
- 2. Download the template, enter data, and save it on your computer.

| Batch Entitlement Import                                                                                |                    |
|----------------------------------------------------------------------------------------------------|--------------------|
| A The imported file must be in the format defined by this template. Gade range codes can be found here. |                    |
| Choose file                                                                                             | Browse             |
|                                                                                                    |                    |
|                                                                                                    | Cancel Import File |

#### **Helpful Hint:**

- Template will download with pre-populated examples, don't forget to delete the examples
- Save file on your network or desktop for easy access.
- Only codes listed in the appendix will be accepted
- 3. Upload saved template by selecting Browse, choose file and click Open.

| Bato   | h En     | titlement Import                                      |                        |                       |         |        |          |         |    |
|--------|----------|-------------------------------------------------------|------------------------|-----------------------|---------|--------|----------|---------|----|
| 4      | The imp  | ported file must be in the format defined by this tem | plate. Grade range cod | es can be found here. |         |        |          |         |    |
| Chc    | oose fil | e                                                     |                        |                       |         | (      | E        | Brows   | se |
|        |          |                                                       |                        |                       |         |        | <u> </u> |         | /  |
|        |          |                                                       |                        |                       |         |        | _        |         | _  |
|        |          |                                                       |                        |                       |         | Cancel | Imp      | port Fi | le |
|        |          |                                                       |                        |                       |         |        |          |         |    |
| Ne     | ew folde | ir                                                    |                        |                       |         |        | •        |         | ?  |
|        | ^        | Name                                                  | Date modified          | Туре                  | Size    |        |          |         |    |
| ccess  |          | BDILBECK (spr16userdirs) (U) - Shortcut               | 1/4/2017 8:52 AM       | Shortcut              | 1 KB    |        |          |         |    |
| p      | *        | Book1                                                 | 11/19/2019 10:56       | Microsoft Excel W     | 11 KB   |        |          |         |    |
| nents  | *        | BrainStorm Training                                   | 11/19/2019 12:31       | Internet Shortcut     | 1 KB    |        |          |         |    |
| oads   | *        | Describe the outcomes of the PEP work                 | 11/19/2019 9:29 AM     | Microsoft Word D      | 16 KB   |        |          |         |    |
| es :   | *        | 🚯 Ed Licensure                                        | 12/19/2018 1:12 PM     | Internet Shortcut     | 1 KB    |        |          |         |    |
| 511122 | 2019     | ₹ EducatorPrep&Recert (isbe_cdb) (Z) - Sh             | 1/4/2017 8:52 AM       | Shortcut              | 1 KB    |        |          |         |    |
|        |          | ELIS for Administrators                               | 11/19/2019 1:36 PM     | Microsoft Word D      | 431 KB  |        |          |         |    |
|        |          | 💋 IE 11                                               | 11/19/2019 8:35 AM     | Shortcut              | 2 KB    |        |          |         |    |
|        |          | 🕫 ISBE Application Launcher                           | 11/12/2019 2:15 PM     | Shortcut              | 2 KB    |        |          |         |    |
|        |          | 31 IsbeConnects                                       | 11/19/2019 12:31       | Internet Shortcut     | 1 KB    |        |          |         |    |
| ects   |          | 🔁 Microsoft Edge                                      | 11/12/2019 2:16 PM     | Shortcut              | 2 KB    |        |          |         |    |
| p      |          | Office 365                                            | 11/19/2019 12:31       | Internet Shortcut     | 1 KB    |        |          |         |    |
| nents  |          | 🚯 Prep Team                                           | 12/21/2018 8:29 AM     | Internet Shortcut     | 1 KB    |        |          |         |    |
| oads   |          | PRODD (spr6) (Y) - Shortcut                           | 1/4/2017 8:53 AM       | Shortcut              | 1 KB    |        |          |         |    |
|        |          | Snipping Tool                                         | 12/3/2018 8:37 AM      | Shortcut              | 2 KB    |        |          |         |    |
|        | ~        | EI HEM Hser Environment Refresh                       | 11/19/2019 8·35 AM     | Shortcut              | 2 KR    |        |          |         |    |
|        | File na  | ame:                                                  |                        |                       | - All F | iles   |          |         | ~  |
|        |          |                                                       |                        |                       |         | Open 🚽 |          | Cancel  |    |

4. Select Import File

| Batch Entitlement Import                                                                               |                   |
|----------------------------------------------------------------------------------------------------|-------------------|
| The imported file must be in the format defined by this template. Grade range codes can be found here. |                   |
| BatchEntitlementImportTemplate (1).csv                                                                 | Browse            |
|                                                                                                    | Cance Import File |

5. Import Results will appear with a **summary** of Total entered, Number Imported, Number of Duplicates, Number of Failed Records, and Number of Educators Not Found.

Example: 4 entitlements were listed on the template, 3 of the 4 were imported successfully, and 1 failed to import

| Summary Details |                                                                                         | BatchEntitlementImportTemplate (1).cs |
|-----------------|-----------------------------------------------------------------------------------------|---------------------------------------|
|                 | Total: 4<br>Imported: 3<br>Duplicates: 0<br>Failed Records: 1<br>Educators Not Found: / |                                       |

#### To view the **details** of the imported file, select Details.

| Batch Entitle                                        | ement Impor | t - Results     |                                 |                  |                           |
|------------------------------------------------------|-------------|-----------------|---------------------------------|------------------|---------------------------|
| Summan Details BatchEntitlementImportTemplate (1).cs |             |                 |                                 |                  |                           |
| Status                                               | IEIN        | Entitlement     | Message                         |                  | Action                    |
| Successful                                           |             | PEL - AGED - M  |                                 | No ac            | tion needed               |
| Successful                                           |             | APE - ART - L   |                                 | No ac            | tion needed               |
| Successful                                           |             | PIDU - SCGE - 3 |                                 | No ac            | tion needed               |
| Error                                                |             | PEL - BRI - 76  | Could not find Grade Range '76' | Entitle          |                           |
|                                                      |             |                 | a<br>Finish Expo                | b<br>ort Results | C<br>Import Another Batch |

- a. Finish: Choose this option to go back to the home screen
- **b. Export Results:** Choose this option to export the batch entitlements into a spreadsheet
- c. Import Another Batch: Choose this option to import an additional template.

**Example:** The grade range provided is invalid. To correct the entitlement, select Entitle to entitle the individual correctly. This will take you to the individual upload screen.

| Batch Entitle | ment Impor | t - Results     |                                 |                              |
|---------------|------------|-----------------|---------------------------------|------------------------------|
| Summary       | Details    |                 | BatchEntitle                    | mentImportTemplate (1).csv   |
| Status        | IEIN       | Entitlement     | Message                         | Action                       |
| Successful    |            | PEL - AGED - M  |                                 | No action needed             |
| Successful    |            | APE - ART - L   |                                 | No action needed             |
| Successful    |            | PIDU - SCGE - 3 |                                 | No action needed             |
| Error         |            | PEL - BRI - 76  | Could not find Grade Range '76' | Entitle                      |
|               |            |                 |                                 |                              |
|               |            |                 | Finish Export                   | Results Import Another Batch |

Helpful Hint: If there are multiple errors, export the results into an excel file, make corrections and then import again.

#### How to Enter an Educator License with Stipulations- Alternative Provisional License (ELS-APE)

Candidates that are eligible for an ELS-APE should be entitled for the license with completed program status. Candidates being entitled for this license <u>must have a Bachelor's degree and content test on file</u> before starting the wizard.

1. Start by selecting Add an Entitlement for APE

# **1** Welcome

Use the options below to manage entitlements offered by your institution.

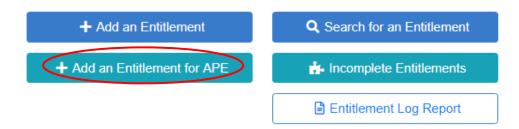

2. Choose individual or batch upload option.

Individual Entitlement: choose this option when entering an entitlement for one candidate at a time.

Batch Entitlement: choose this option to entitle 2 or more candidates at one time.

Individual Entitlement

1. Select the Individual Entitlement option, select Next

| ELS-APE License Entitlement Options                                          | ×    |
|------------------------------------------------------------------------------|------|
| Individual APE Entitlement Add an APE endorsement for an individual educator |      |
| <ul> <li>Batch APE Entitlement</li> </ul>                                    |      |
| Add APE endorsements for a large group                                       |      |
| Cancel                                                                       | Next |

2. Enter candidate IEIN and select Search. Verify the candidate name and click next.

| earch      | Add Confirm                                                                                                    |
|------------|----------------------------------------------------------------------------------------------------|
| nd a can   | didate Add entitlement / Verify entitlement for candidate                                                                                   |
| <b>A</b> 1 | This wizard should only be used to entitle educators for the ELS-APE license. The educator must have a minimum of a bachelor's degree.      |
|            |                                                                                                    |
|            |                                                                                                    |
| Please (   | enter the IEIN, or the SSN and last name of the candidate. The candidate must already be in the licensure database to enter the entitleme   |
| Please (   | enter the IEIN, or the SSN and last name of the candidate. The candidate must already be in the licensure database to enter the entitlement |
|            | ******                                                                                                    |
|            |                                                                                                    |

#### 3. Enter candidate endorsement and select Next

| ELS-APE License E              | Entitlement [Michels, Diane M]             | ×             |
|--------------------------------|--------------------------------------------|---------------|
| Search<br>Find a candidate Add | ntilement Verify entitiement for candidate |               |
|                                | Endorsement                                |               |
|                                | Grade Range Adult Education                |               |
|                                | Approval V                                 |               |
|                                | Enrollment Date 09/30/2020                 |               |
|                                |                                            | Previous Next |

4. Record will verify and license will be added to the candidates ELIS account directly with a Completed Program Status.

#### Batch Entitlement

1. Select Batch Entitlement option, Select Next

| Entitlement Options                                                                                                    | ×           |
|----------------------------------------------------------------------------------------------------|-------------|
| <ul> <li>Individual Entitlement</li> <li>Place an individual educator in PC Status</li> <li>Batch Entitlement</li> <li>Import a large group into PC Status</li> </ul> |             |
|                                                                                                    | Cancel Next |

#### Helpful Hint:

- Use this option to entitle multiple students at one time
- More than one program and grade range can be included within the template
- Refer to the Appendix for License, Grade Range, and Endorsement code options
- 2. Download the template, enter data, and save it on your computer.

| Batch Entitlement Import                                                                                 |                    |
|----------------------------------------------------------------------------------------------------|--------------------|
| A The imported file must be in the format defined by this template. Grade range codes can be found here. |                    |
| Choose file                                                                                              | Browse             |
|                                                                                                    |                    |
|                                                                                                    | Cancel Import File |

#### **Helpful Hint:**

- Template will download with pre-populated examples, don't forget to delete the examples
- Save file on your network or desktop for easy access.
- Only codes listed in the appendix will be accepted
- 3. Upload saved template by selecting Browse, choose file and click Open.

| Batch Entitlement Import                                                                                 |                    |
|----------------------------------------------------------------------------------------------------|--------------------|
| A The imported file must be in the format defined by this template. Grade range codes can be found here. |                    |
| Choose file                                                                                              | Browse             |
|                                                                                                    | Cancel Import File |

|          | ^       | Name                                      | Date modified      | Type              | Size        |     |
|----------|---------|-------------------------------------------|--------------------|-------------------|-------------|-----|
| access   |         | Norric                                    | Date mouned        | type              | 5120        |     |
| ор       |         | 📻 BDILBECK (spr16userdirs) (U) - Shortcut | 1/4/2017 8:52 AM   | Shortcut          | 1 KB        |     |
| · · · ·  |         | Book1                                     | 11/19/2019 10:56   | Microsoft Excel W | 11 KB       |     |
|          | *       | BrainStorm Training                       | 11/19/2019 12:31   | Internet Shortcut | 1 KB        |     |
| loads    | *       | Describe the outcomes of the PEP work     | 11/19/2019 9:29 AM | Microsoft Word D  | 16 KB       |     |
| es       | *       | 🚯 Ed Licensure                            | 12/19/2018 1:12 PM | Internet Shortcut | 1 KB        |     |
| up111220 | 019     | 📻 EducatorPrep&Recert (isbe_cdb) (Z) - Sh | 1/4/2017 8:52 AM   | Shortcut          | 1 KB        |     |
|          |         | ELIS for Administrators                   | 11/19/2019 1:36 PM | Microsoft Word D  | 431 KB      |     |
| s        |         | 💋 IE 11                                   | 11/19/2019 8:35 AM | Shortcut          | 2 KB        |     |
| 2        |         | 冠 ISBE Application Launcher               | 11/12/2019 2:15 PM | Shortcut          | 2 KB        |     |
|          |         | SteConnects                               | 11/19/2019 12:31   | Internet Shortcut | 1 KB        |     |
| jects    |         | 🔁 Microsoft Edge                          | 11/12/2019 2:16 PM | Shortcut          | 2 KB        |     |
| op       |         | 🔑 Office 365                              | 11/19/2019 12:31   | Internet Shortcut | 1 KB        |     |
| ments    |         | 🚯 Prep Team                               | 12/21/2018 8:29 AM | Internet Shortcut | 1 KB        |     |
| loads    |         | 📻 PRODD (spr6) (Y) - Shortcut             | 1/4/2017 8:53 AM   | Shortcut          | 1 KB        |     |
|          |         | 🔐 Snipping Tool                           | 12/3/2018 8:37 AM  | Shortcut          | 2 KB        |     |
|          | ~       | 📾 LIEM Liser Environment Refresh          | 11/19/2019 8-35 AM | Shortcut          | 2 KR        |     |
|          | File na | me:                                       |                    |                   | ✓ All Files | ``` |
|          |         |                                           |                    |                   |             |     |

#### 4. Select Import File

| Batch Entitlement Import                                                                               |                   |
|----------------------------------------------------------------------------------------------------|-------------------|
| The imported file must be in the format defined by this template. Grade range codes can be found here. |                   |
| BatchEntitlementImportTemplate (1).csv                                                                 | Browse            |
|                                                                                                    | Cance Import File |

5. Import Results will appear with a **summary** of Total entered, Number Imported, Number of Duplicates, Number of Failed Records, and Number of Educators Not Found.

**Example**: 4 entitlements were listed on the template, 3 of the 4 were imported successfully, and 1 failed to import

| Batch Entitlement Import - Results |                                                                                         |                                            |
|------------------------------------|-----------------------------------------------------------------------------------------|--------------------------------------------|
| Summary retails                    | Total: 4<br>Imported: 3<br>Duplicates: 0<br>Failed Records: 1<br>Educators Not Found: 0 | BatchEntitlementImportTemplate (1).csv     |
|                                    |                                                                                         | Finish Export Results Import Another Batch |

To view the **details** of the imported file, select Details.

| Batch Entitlement Import - Results                     |      |                 |                                 |         |             |  |  |
|--------------------------------------------------------|------|-----------------|---------------------------------|---------|-------------|--|--|
| Summar, Details BatchEntitlementImportTemplate (1).csv |      |                 |                                 |         |             |  |  |
| Status                                                 | IEIN | Entitlement     | Message                         |         | Action      |  |  |
| Successful                                             |      | PEL - AGED - M  |                                 | No ac   | tion needed |  |  |
| Successful                                             |      | APE - ART - L   |                                 | No ac   | tion needed |  |  |
| Successful                                             |      | PIDU - SCGE - 3 |                                 | No ac   | tion needed |  |  |
| Error                                                  |      | PEL - BRI - 76  | Could not find Grade Range '76' | Entitle |             |  |  |
| a b c<br>Finish Export Results Import Another Batch    |      |                 |                                 |         |             |  |  |

- d. Finish: Choose this option to go back to the home screen
- e. Export Results: Choose this option to export the batch entitlements into a spreadsheet
- f. Import Another Batch: Choose this option to import an additional template.

**Example:** The grade range provided is invalid. To correct the entitlement, select Entitle to entitle the individual correctly. This will take you to the individual upload screen.

| Batch Entitle | ment Impor | t - Results     |                                 |                             |      |
|---------------|------------|-----------------|---------------------------------|-----------------------------|------|
| Summary       | Details    |                 | BatchEntitle                    | ementImportTemplate (1)     | .csv |
| Status        | IEIN       | Entitlement     | Message                         | Action                      |      |
| Successful    |            | PEL - AGED - M  |                                 | No action needed            |      |
| Successful    |            | APE - ART - L   |                                 | No action needed            |      |
| Successful    |            | PIDU - SCGE - 3 |                                 | No action needed            |      |
| Error         |            | PEL - BRI - 76  | Could not find Grade Range '76' | Entitle                     |      |
| $\smile$      |            |                 |                                 |                             |      |
|               |            |                 | Finish Expor                    | t Results Import Another Ba | atch |

Helpful Hint: If there are multiple errors, export the results into an excel file, make corrections and then import again.

#### How to entitle for a Short-Term Approval

#### 1. Select the "Add Short Term Approval" button from the home screen

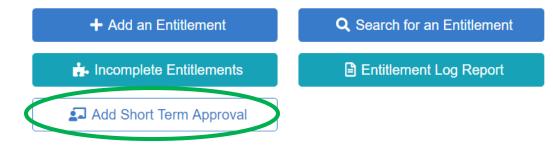

#### 2. Enter the educator's IEIN or SSN/Last name, select Search

| Short Term Approval (STA)                                                                                                    |  |  |  |  |  |
|----------------------------------------------------------------------------------------------------|--|--|--|--|--|
| Search     Add     Confirm       Find a candidate     Choose Approval     Verify STA for candidate                                                                          |  |  |  |  |  |
| This wizard should only be used to entitle educators for Short Term Approvals. The educator must have a valid PEL on file. Contact your preparation liaison for assistance. |  |  |  |  |  |
| Please enter the IEIN, or the SSN and last name of the candidate. The candidate must already be in the licensure database to enter the entitlement.                         |  |  |  |  |  |
| OR                                                                                                    |  |  |  |  |  |
| SSN #### ###### Last Name                                                                                                    |  |  |  |  |  |
| Search                                                                                                    |  |  |  |  |  |

#### 3. The educator's name will appear on the bottom right, confirm and select Next

| hort Term                  | Approval (STA)                                           |                                                                                                    | ×  |
|----------------------------|----------------------------------------------------------|----------------------------------------------------------------------------------------------------|----|
| Search<br>Find a candidate | Add<br>Choose Approval                                   | Confirm<br>Verify STA for candidate                                                                      |    |
|                            | zard should only be used to<br>n liaison for assistance. | entitle educators for Short Term Approvals. The educator must have a valid PEL on file. Contact your     |    |
|                            | he IEIN, or the SSN and las                              | name of the candidate. The candidate must already be in the licensure database to enter the entitlement. |    |
| IEIN 23                    |                                                          | OR                                                                                                    |    |
| SSN ####                   | + ### #####                                              | Last Name                                                                                                |    |
|                            | Search                                                   | Found: Berane                                                                                            |    |
|                            |                                                          | Pr vious Ne                                                                                              | xt |

4. Select the endorsement and grade range for the approval, select Next

#### Short Term Approval

| Search Add<br>Find a candidate Choose App | proval Confirm<br>Verify STA for candidate           |          |      |
|-------------------------------------------|------------------------------------------------------|----------|------|
| Er                                        | English Language Arts - ELA                          |          |      |
| G                                         | act Pange Senior HS - Grade 9 through Grade 12       | ,        |      |
| At                                        | Short Term Approval for Teachers at all Grade Levels |          |      |
|                                           |                                                      |          |      |
|                                           |                                                      | Prev bus | Next |

- 5. Confirm the credentials are correct, select Finish
- 6. Once the approval is added, the candidate can log-in to ELIS and apply for the approval.

# **Incomplete Entitlements**

To view entitlements in Pre-Completion (PC) status, Not Eligible for completed program status, and entitlements in completed program (CP) status

# Description: Description: D

### Incomplete Entitlement Key

| 1                                                              | 1                       | Incompl        | ete Entitle | ements        |                                    |             |                     |              |
|----------------------------------------------------------------|-------------------------|----------------|-------------|---------------|------------------------------------|-------------|---------------------|--------------|
| Eligible Not Eligible Completed                                | 3 ducator Last Nam      | arch<br>Search |             | Clear<br>(10) | 4<br>Educator IEIN<br>7<br>Jicense | Search      | 0                   | 0            |
| 11 Vove to Completed Cr. EXp. 1 C Refresh<br>12 Last Name IEIN | 14<br>Status Entered By | Updated By     | License     | Endorsement   | 15<br>Content Test                 | 16<br>EdTPA | 17<br>Status Change | 18<br>Degree |
| 1 ALYSSA                                                       | PC                      |                | PEL         | SCGE          | 08/02/2018                         | 10/31/2019  | 10/21/2019          | В            |
| 2 Brooke                                                       | PC                      |                | PEL         | SCGE          | 10/18/2018                         | 10/31/2019  | 10/22/2019          | В            |
| 3 📄 Emma                                                       | PC                      |                | PEL         | SCGE          | 04/30/2019                         | 10/31/2019  | 04/23/2019          | В            |
| 4 Meghan                                                       | PC                      |                | PEL         | SCGE          | 12/20/2018                         | 10/31/2019  | 10/22/2019          | В            |

Entitlement Log Report

- 1. Eligible/Not Eligible/Completed: Individuals in PC status that are eligible for entitlement, not eligible, or completed.
  - a. Eligible: Individual is in PC status and all testing is posted
  - b. Not Eligible: Individual is in PC status and test requirement(s) missing
  - c. Completed: Individual is in CP status, but has not yet applied for Entitlement
    - i. CP status expires after 1 year
- 2. Educator First Name: Filter eligible individuals by first name
- 3. Educator Last Name: Filter eligible individuals by last name
- 4. Educator IEIN: Filter eligible individuals by IEIN
- 5. Entered by: Filter eligible individuals by name of IHE representative who entered the initial pre-completion
- 6. Updated by: Filter eligible individuals by name of IHE representative who last updated the individual file
- 7. License: Filter by License type (PEL, APE, PIDU)
- 8. Endorsement: Filter by Endorsement
- 9. Search: Search results based on the filters entered/selected
- **10. Clear:** Clear the search/filter to start a new search
- 11. Move to Completed: Move selected individuals to completed program status
- 12. Export: Export eligible individuals into an excel sheet
- 13. Refresh: Refresh screen to update
- 14. Status: Entitlement status of individual record
- 15. Content Test: Date the applicable content test results posted in ELIS
- 16. EdTPA: Date the applicable edTPA results posted in ELIS
- 17. Status Change: Date the entitlement status changed
- 18. Degree: Highest degree listed in ELIS account

How to move from Pre-Completion (PC) to Completed Program (CP)

- 1. Start by clicking on the Eligible tab
- 2. Check the box next to the First Name(s) of the individual(s) that have completed a program
- 3. Once selected, click Move to Completed

| 6 | Eligible       | Not Eli         | gible  | Со |
|---|----------------|-----------------|--------|----|
|   | Educator First | Name            | Search |    |
|   | Entered by     | Search          | 1      |    |
|   | Endorsement    | All             |        |    |
|   | Move to Com    | pleted          | Export | C  |
|   |                | First Na        | me     |    |
|   | 1 🖉            | ALYSSA          |        |    |
|   |                |                 |        |    |
|   | 2              | Meghan          |        |    |
|   | 2 💌            | Meghan<br>Kelly |        |    |
|   |                | -               |        |    |
|   | 3              | Kelly           |        |    |
|   |                | Kelly<br>Haley  |        |    |

4. Enter the Degree information in the pop-up screen, select Next

| Move selected enti                | itlements to                    | a completed a status | ×             |
|-----------------------------------|---------------------------------|----------------------|---------------|
| Degree<br>Optionally add a degree | Confirmation<br>Review and comr | nit changes          |               |
|                                   | Degree Code                     | Bachelors •          |               |
|                                   | Major 1                         | Elementary Education |               |
|                                   | Major 2                         | None                 |               |
|                                   | Major 3                         | None                 |               |
|                                   | Degree Date                     | 11/18/2019           |               |
|                                   |                                 |                      | Previous Next |

Helpful Hint: Select all individuals that have the same degree code, major and degree date. During this process you will be unable to add different degrees at one time.

- 5. Confirm list of completed entitlement individuals
- 6. Click Finish

Helpful Hint: If an individual is listed on the confirmation page incorrectly, click the "x" to remove the record

| Move selected e                   | ntitlements                   | to a completed a status                |              | ×    |
|-----------------------------------|-------------------------------|----------------------------------------|--------------|------|
| Degree<br>Optionally add a degree | Confirmation<br>Review and co | n<br>ommit changes                     |              |      |
|                                   | Degree - Bache                | lors, Elementary Education, 2019-11-18 | <b>^</b>     |      |
|                                   | SCGE -                        | NDER, ALYSSA                           | $(\times)$   |      |
|                                   | SCGE -                        | Kelly                                  | ×            |      |
|                                   | SCGE -                        | , Haley                                | ×            |      |
|                                   | SCGE - 1                      | Emma                                   | ×            |      |
|                                   |                               |                                        | Previous Fir | nish |

7. Verify the status of entitled individuals, select finish or export results.

| Results    |      |             | ×                            |
|------------|------|-------------|------------------------------|
| Status     | IEIN | Entitlement | Message                      |
| Successful |      | SCGE        |                              |
| Successful |      | SCGE        |                              |
| Successful |      | SCGE        |                              |
|            |      |             | a b<br>Finish Export Results |

Helpful Hint: Clicking on the IEIN of the individual will take you to the ELIS screen of the individual to verify the CP status.

- a. Finish: Choose this option to go back to the home screen
- b. Export Results: Choose this option to export the batch entitlements into a spreadsheet

# Search for an Entitlement

Use this function to Search for an Entitlement by Individual credentials, within a date range, entered date, issued date, and license status.

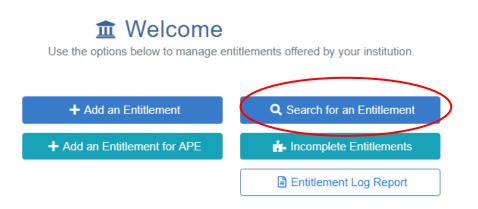

Search for an Entitlement Key

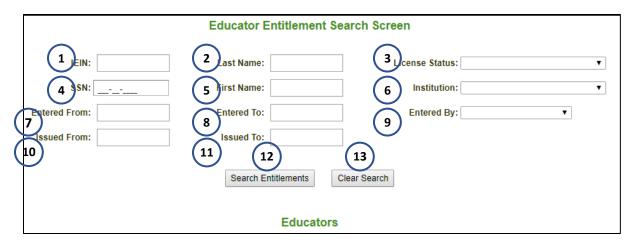

- 1. IEIN: Search using the IEIN of an individual
- 2. Last Name: Search by entering a last name
- 3. License Status: Search by license status
- 4. SSN: Search by individuals SSN
- 5. First Name: Search by individuals first name
- 6. Institution: Name of your IHE (cannot be changed)
- 7. Entered From: Search by starting date range of when entitlement was entered
- 8. Entered To: Search by ending date range of when entitlement was entered
- 9. Entered By: Search by name of person who entered the entitlement
- 10. Issued From: Search by starting date range of when entitlement was issued
- 11. Issued To: Search by ending date range of when entitlement was issued
- 12. Search Entitlements: Select once parameters are set within search filters
- 13. Clear Search: Select to clear search parameters to start a new search

# **Entitlement Log Report**

Use this function to produce a report of entitlements within a selected date range by status, approval, and endorsement name.

# 1 Welcome

Use the options below to manage entitlements offered by your institution.

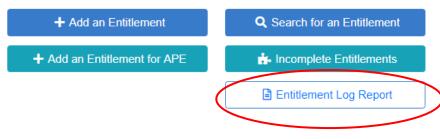

Entitlement Report Key

|                     |               | En                     | titlement Log Repor     | t                                 |         |
|---------------------|---------------|------------------------|-------------------------|-----------------------------------|---------|
|                     | 1 rom:        | 11/01/2019             | <b>To:</b> 11/          | 21/2019                           |         |
|                     | -             | 2 Status: All St       | tatuses                 | Туре:                             |         |
| $\sim$              | Licenses, End | dorsements and Approva | als 🔍 Licenses Only 🔍 E | Endorsements Only 🔍 Approva       | Is Only |
| 3 Approval:         |               |                        | - 4 Indorseme           | ent:                              | •       |
| 5 Approved Program: |               |                        | ✓ Insti                 | tution: Illinois State University |         |
| $\smile$            | Refresh       | View Report            | Excel Report            | Unformatted Excel Re              | port    |
|                     | 6             | (7)                    | 8                       | 9                                 |         |

- 1. **From/To:** Enter the date range in which you want the report to find results.
- 2. Status: Select the license status of the entitlements to be included in the report. (i.e. pre-completion, completed program)
- 3. Approval: Select the approval name of the entitlements to be included in the report.
- 4. Endorsement: Select the endorsement name of the entitlements to be included in the report.
- 5. Approved Program: Select the approved program name of the entitlements to be included in the report.
- 6. Refresh: Use this to refresh the search criteria results when selecting new filters.
- 7. View Report: This function will export the report into a pdf file for viewing.
- 8. Excel Report: This function will export the report into an Excel file (formatted text)
- 9. Unformatted Excel Report: This function will export the report into a CSV file (unformatted)

# How to Enter Subsequent Endorsements

This process will outline how to enter a subsequent endorsement not directly tied to an initial PEL entitlement. This process can be done any time after the initial PEL is entered onto the individuals credential screen.

1. Search for the individual name by IEIN, name, birthdate, or SSN and select Search Educators

| 🏠 Home 🛛 📮 Entitlements 👽 🍇 Search | 🕐 Неір 😼                                    |
|------------------------------------|---------------------------------------------|
| Educator Search Screen             |                                             |
|                                    | IEIN: Last Name: SSN:<br>SSN:<br>Birthdate: |
|                                    | Email Address:                              |
|                                    | Educators                                   |

2. From the individuals credential screen (on the top right side) select Add New

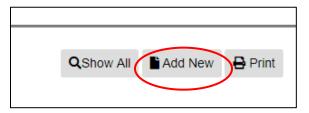

3. From the Add New Credential menu select Endorsement

| Add New Credential |       |
|--------------------|-------|
| Application        |       |
| Endorsement        |       |
| Approval           |       |
| Designation        |       |
|                    |       |
|                    |       |
|                    | Close |

Helpful Hint: if the PEL license isn't selected from the credentials screen, the endorsement option will not be available.

4. Enter the endorsement name, grade range and status then select Finish

| App Received Date:                                                      | 11/25/2019                                                      |
|-------------------------------------------------------------------------|-----------------------------------------------------------------|
| App Entered By:                                                         | seiler27                                                        |
| App Source:                                                             | EDU                                                             |
| Evaluator:                                                              |                                                                 |
| Endorsement:                                                            | BFRE - Bilingual Education Teacher - French 💌 *                 |
| Grade:                                                                  | PreKindergarten through Grade 12                                |
| Endorsement Source:                                                     | Please select an Endorsement Source.                            |
| Major?:                                                                 |                                                                 |
| Approved Program?:                                                      |                                                                 |
| Approved Program Grade:                                                 | Please select a Grade.                                          |
| Endorsement?:                                                           |                                                                 |
| Endorsement Status:                                                     | CP - Completed Program                                          |
| Once you have entered th <ul> <li>Continue - Please continue</li> </ul> | e required data, click on the "Next" button.<br>inue the wizard |
| Cancel - Please cance                                                   | the wizard                                                      |
|                                                                         |                                                                 |

5. Verify the endorsement is correct on the individuals credential screen.

# **APPENDIX**

Use the following charts to complete the batch upload template. Only the listed codes will be accepted.

#### License Types

| License Name                          | Code |
|---------------------------------------|------|
| Professional Educator License         | PEL  |
| Alternative Provisional License       | APE  |
| Provisional In-State Educator License | PIDU |

#### Grade Range Codes

| Grade Range                     | Grade Range Code |
|---------------------------------|------------------|
| Birth through Grade 2           | U                |
| Birth through Grade 3           | G                |
| Grade 1 through Grade 6         | V                |
| Grade 5 through Grade 8         | 1                |
| Grade 6 through Grade 12 (6-12) | В                |

| Grade 6 through Grade 12 (9-12)      | Y |
|--------------------------------------|---|
| Kindergarten through Grade 12        | 7 |
| Kindergarten through Grade 9         | А |
| Kindergarten through Age 21          | Z |
| Pre-Kindergarten through Age 21      | 6 |
| Pre-Kindergarten through Grade 12    | Т |
| Senior HS - Grade 9 through Grade 12 | 3 |

# Endorsement Codes

| Preparation Program/Endorsement Name                                             | Code |
|----------------------------------------------------------------------------------|------|
| Agricultural Education                                                           | AGED |
| Business, Marketing, and Computer Education                                      | BMC  |
| Blind and/or Visually Impaired                                                   | BPS  |
| Dance                                                                            | DA   |
| Deaf and/or Hard of Hearing                                                      | DHH  |
| Drama/Theatre Arts                                                               | DTA  |
| Early Childhood Education (Self-Contained General Education)                     | SCG3 |
| Early Childhood Special Education (Self-Contained General and Special Education) | ECS3 |
| Elementary Education (Self-Contained General Education)                          | SCGE |
| English Language Arts (secondary)                                                | ELA  |
| Family & Consumer Science                                                        | FACS |
| Foreign Language - Arabic                                                        | ARAB |
| Foreign Language – Chinese Cantonese                                             | CANT |
| Foreign Language – Chinese Mandarin                                              | MAND |
| Foreign Language - French                                                        | FREN |
| Foreign Language - German                                                        | GERM |
| Foreign Language - Hebrew                                                        | HEB  |
| Foreign Language - Italian                                                       | ITAL |
| Foreign Language - Japanese                                                      | JAPA |
| Foreign Language - Korean                                                        | KORE |
| Foreign Language - Latin                                                         | LATI |
| Foreign Language - Russian                                                       | RUSS |
| Foreign Language - Spanish                                                       | SPAN |
| General Science (middle grade)                                                   | GESC |
| Health Education                                                                 | HEED |
| Language Arts (middle grade)                                                     | LA   |
| LBS II/Behavior Intervention Specialist                                          | LBIS |
| LBS II/Bilingual Education Specialist                                            | LBSE |
| LBS II/Curriculum Adaptation Specialist                                          | LCAS |
| LBS II/Multiple Disabilities Specialist                                          | LMDS |
| LBS II/Technology Specialist                                                     | LTS  |
| LBS II/Transition Specialist                                                     | LTRS |
| Learning Behavior Specialist I                                                   | LBSI |
| Library Information Specialist                                                   | LIS  |
|                                                                                  |      |

| Mathematics (middle grade and secondary)  | MATH |
|-------------------------------------------|------|
| Music                                     | MUS  |
| Physical Education                        | PE   |
| Reading Specialist                        | SREA |
| Science- Earth & Space Science            | SCES |
| Science- Environmental                    | SCIE |
| Science- Physics                          | SCIP |
| Science-Biology                           | SCIB |
| Science-Chemistry                         | SCIC |
| Social Science (middle grade)             | SOSC |
| Social Science-Economics                  | SSEC |
| Social Science-Geography                  | SSGE |
| Social Science-History                    | SSHI |
| Social Science-Political Science          | SSPS |
| Social Science-Psychology                 | SSPY |
| Social Science-Sociology and Anthropology | SSSA |
| Technology Education (Industrial Arts)    | TEED |
| Technology Specialist                     | TESP |
| Visual Arts                               | VART |
| Teacher Leader                            | TLAD |
| Principal                                 | PRIN |
| Chief School Business Official            | CSBO |
| Director of Special Education             | DSE  |
| Superintendent                            | SUPT |
| School Counselor                          | SCOU |
| School Nurse                              | SN   |
| School Psychologist                       | SPSY |
| School Social Worker                      | SSW  |
| Speech Language Pathology (Non-teaching)  | SLPN |